# $\blacksquare$

90

2021 CAAEYC Exhibitor Toolkit Your Guide to the Virtual Exhibit Experience | April 23-25

# through<br>innovative practice

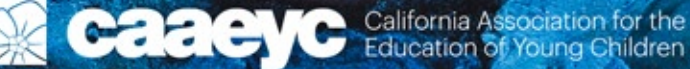

#### **EXHIBITOR INFORMATION AND TOOLKIT**

Welcome to the 2021 Virtual Annual Conference and Expo! This Exhibitor Toolkit is a collaboration of information from CAAEYC and our platform partner, eShow.

There are two booths sizes you may purchase: medium or large. The pages that follow may reference a small booth size – this size is not available. There is also reference to an appointment scheduling tool. This feature is not available for our virtual event.

In addition, this toolkit is predominantly focused on guiding exhibitors in building out their online exhibit experience. However, it provides comprehensive information to help you make an informed decision about purchasing your online exhibit experience.

Exhibit Space Size, Pricing and What's Included

Medium.................... \$800 Large........................ \$950

All exhibit space is purchased online. For immediate access to begin building your online experience, pay with a credit card. If you wish to pay by check, access to build your online experience will be pending until payment is received in our office and posted to your profile.

#### **DESCRIPTION OF SPECIFIC ENHANCEMENTS**

Some of the upgraded packages listed to the right include some or all of the items below. Refer to the Packages B, C and D to learn which items are included.

#### **HIGHLIGHTED LISTING**

Your company will standout with this highlighted listing. In the list of exhibitors, your company will be visually highlighted in color. This feature is available when your purchase enhancement Package B, C or D.

#### **DIRECTORY PROFILE HEADER IMAGE**

When an attendee clicks on your directory profile, there is an option for you to place a banner at the very top of your profile. This is in addition to your company logo. This feature is available when you purchase enhancement Package C or D.

#### **PREMIUM POSITION**

Your exhibitor listing will be placed at the top of the exhibitor list and search results. This feature is available when you purchase enhancement Package D.

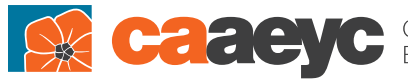

California Association for the Education of Young Children

Brandie Delaney California AEYC 950 Glenn Drive, Suite 150, Folsom, CA 95630 (916) 486-7750 | brandied@caeyc.org [conference.caeyc.org](http://conference.caeyc.org)

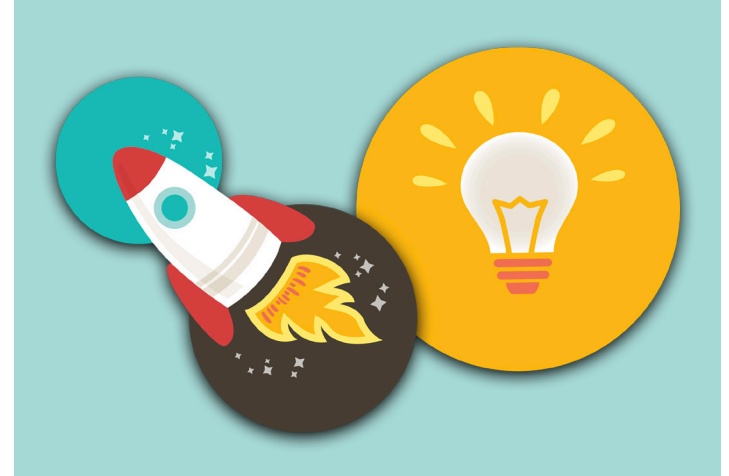

#### **PACKAGE A**

These enhancements are included in either the medium or large exhibit space:

- Address
- Social Media Links
- **Website URL**
- **Company Logo**
- Company Profile (1000 characters)
- 1 Press Release
- 1 Document Upload
- 1 Video Upload
- Lead Capture/Retrieval
- Booth Chat Hours

For additional fees, you can increase the enhancements in the exhibit space by upgrading to any of the following levels.

#### **PACKAGE B – \$125**

Includes all items in Package A plus the following:

- 1 Online Product Showcase
- 1 Additional Document Upload (2 total)
- Highlighted Listing

#### **PACKAGE C – \$200**

Includes all items in Package A plus the following:

- 2 Online Product Showcase
- 1 Additional Press Release (2 total)
- 1 Additional Document Upload (2 total)
- 1 Additional Video Upload (2 total)
- Directory Profile Header Image
- Highlighted Listing

#### **PACKAGE D – \$275**

Includes all items in Package A plus the following:

- 4 Online Product Showcase
- 3 Additional Press Releases (4 total)
- 3 Additional Document Uploads (4 total)
- 3 Additional Video Uploads (4 total)
- Directory Profile Header Image
- Highlighted Listing
- Premium Position

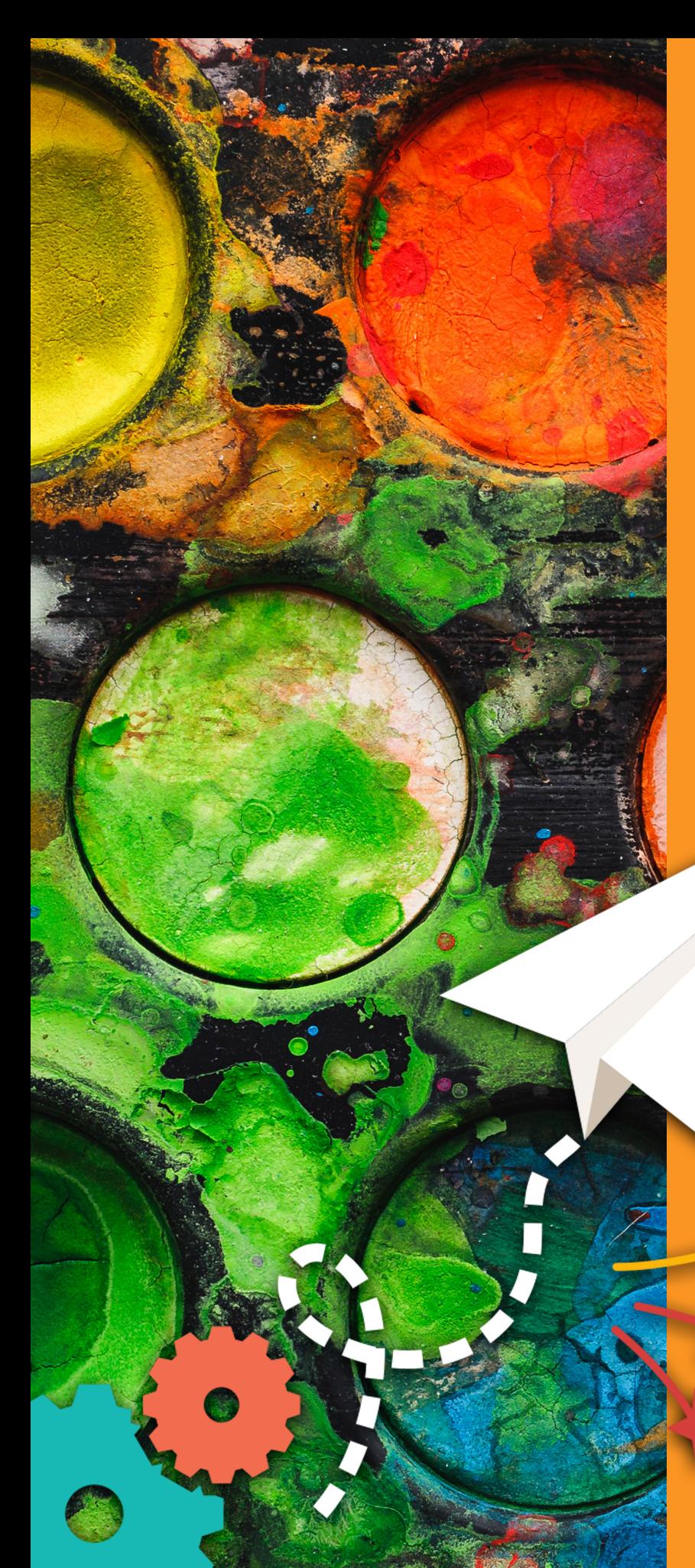

#### **TABLE OF CONTENTS**

This toolkit packet contains information that you can use as a guide to navigate through the services available to you as an exhibitor.

- Understanding Your Booth
- Exhibitor Analytics
- How to Enter Your Booth
- How to Chat with Your Team
- How to Private Chat with Attendees
- How to Send an Attendee a Video Chat Request
- How to Join a Video Chat
- Benefits of the Lead Capture Solution
- Activating the Lead Capture Solution
- Lead Capture Access Points
- Downloading Lead Capture Information

## Understanding BO.

This virtual booth mimics a physical event with booth space, sponsorship opportunities, networking, webinars, and much more. Booths come in small, medium, and large. Custom booth offering are available as well.

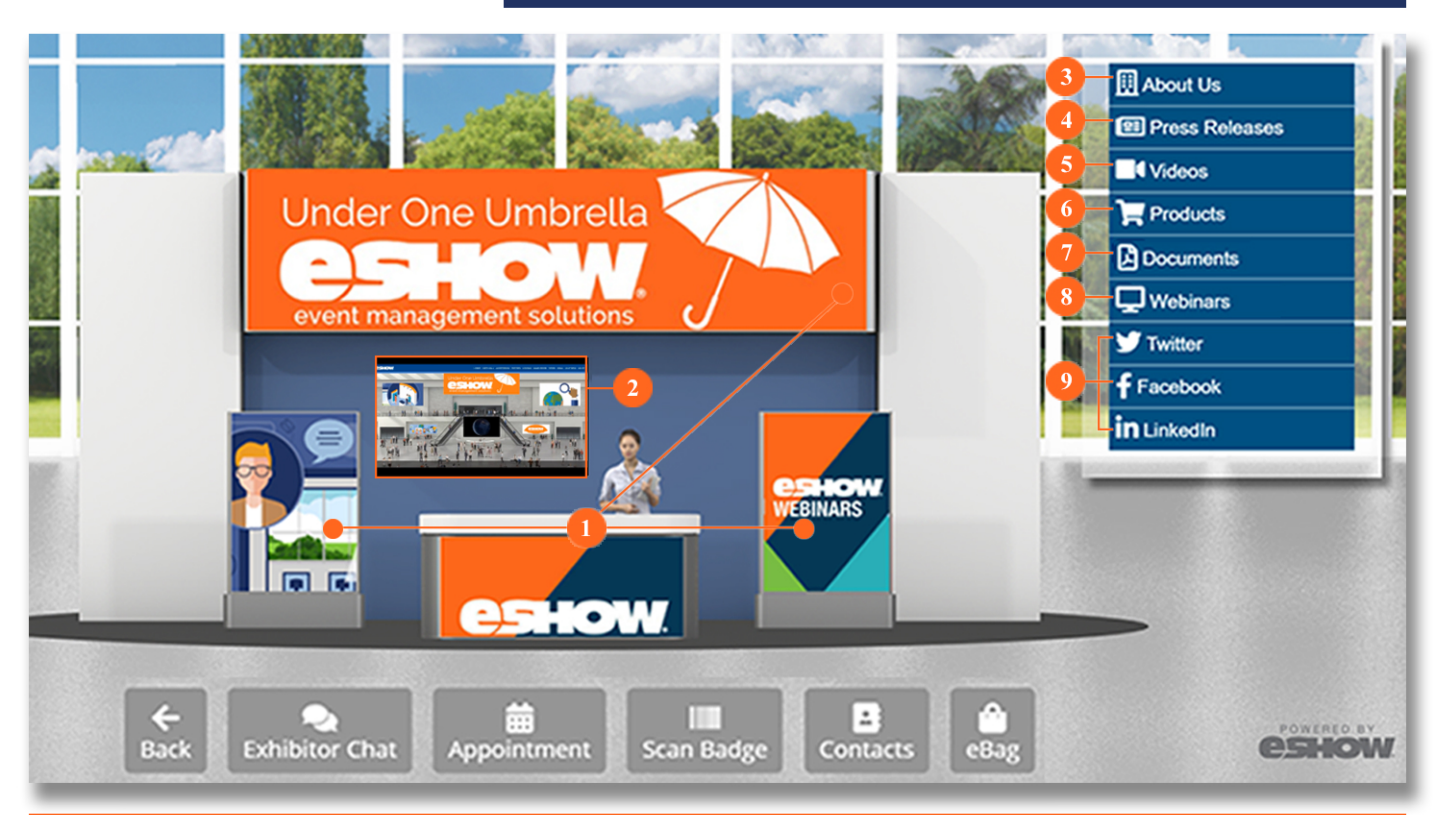

#### THE DIFFERENT PARTS OF YOUR BOOTH

- 1 Branding Options: Banners, banner stands, TV display, etc.
- 2 Media Display: Display products/services, training, or marketing videos
- 3 About Us: Full company information
- 4 Press Release: Add your company's press releases for attendee consumption and education
- 5 Videos: Catalog of product/services and/or marketing videos
- 6 Products: Product documents showcasing new or current products/services
- 7 Webinars: List of webinar schedules where attandees can join in real time
- 8 Documents: Documents, sign up forms, etc. that attendees can view or download
- 9 Social Media Links
- 10 Exhibitor Chat: Real time chat with booth staff
- 11 Appointment: Attendees can see the exhibitor appointment schedule and be able to request for an appointment
- 12 Scan Badge: Attendees click this to scan their badge, sending their contact information to the exhibitor
- 13 Contacts: Available booth staff from the company with the ability to add them to eBag
- 14 eBag: Attendees can add the exhibitor to their eBag for later reference

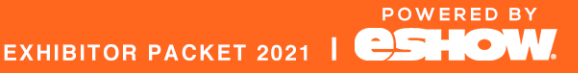

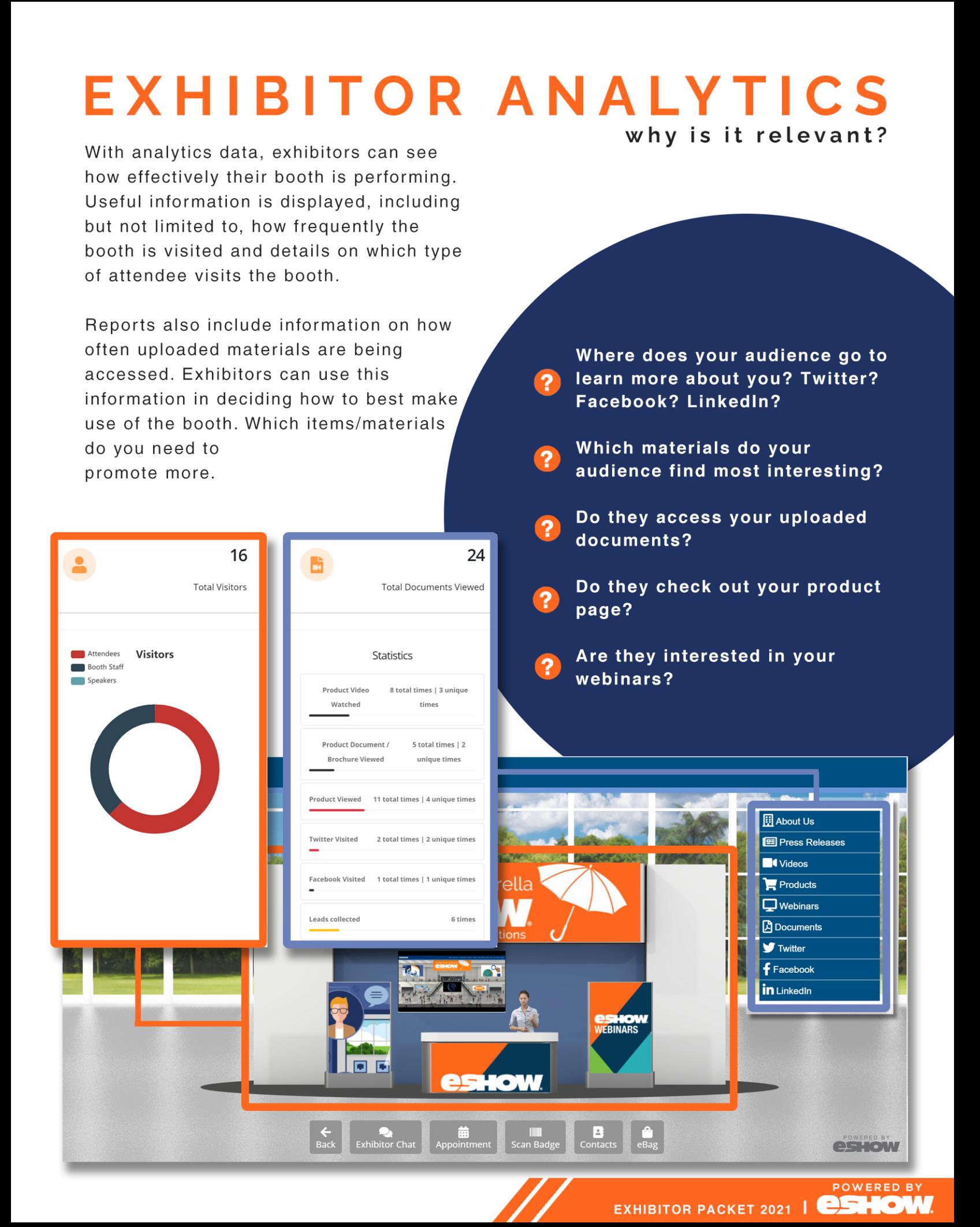

## ENTERING YOUR **BOOTH**

- Click on the **LOUNGE** tab and then on the **BOOTH STAFF** 1 **LOUNGE** navigation
- **Click on ENTER BOOTH CHAT** to open the Unified  $\overline{\mathbf{2}}$ **Communication (UC)** dashboard
	- Your exhibitor booth thread  $\overline{3}$ opens by default
	- You are now listed under the staff tab on the right for  $\overline{4}$ attendees to view
		- Chat publicly and/or chat  $\overline{5}$ privately with participants

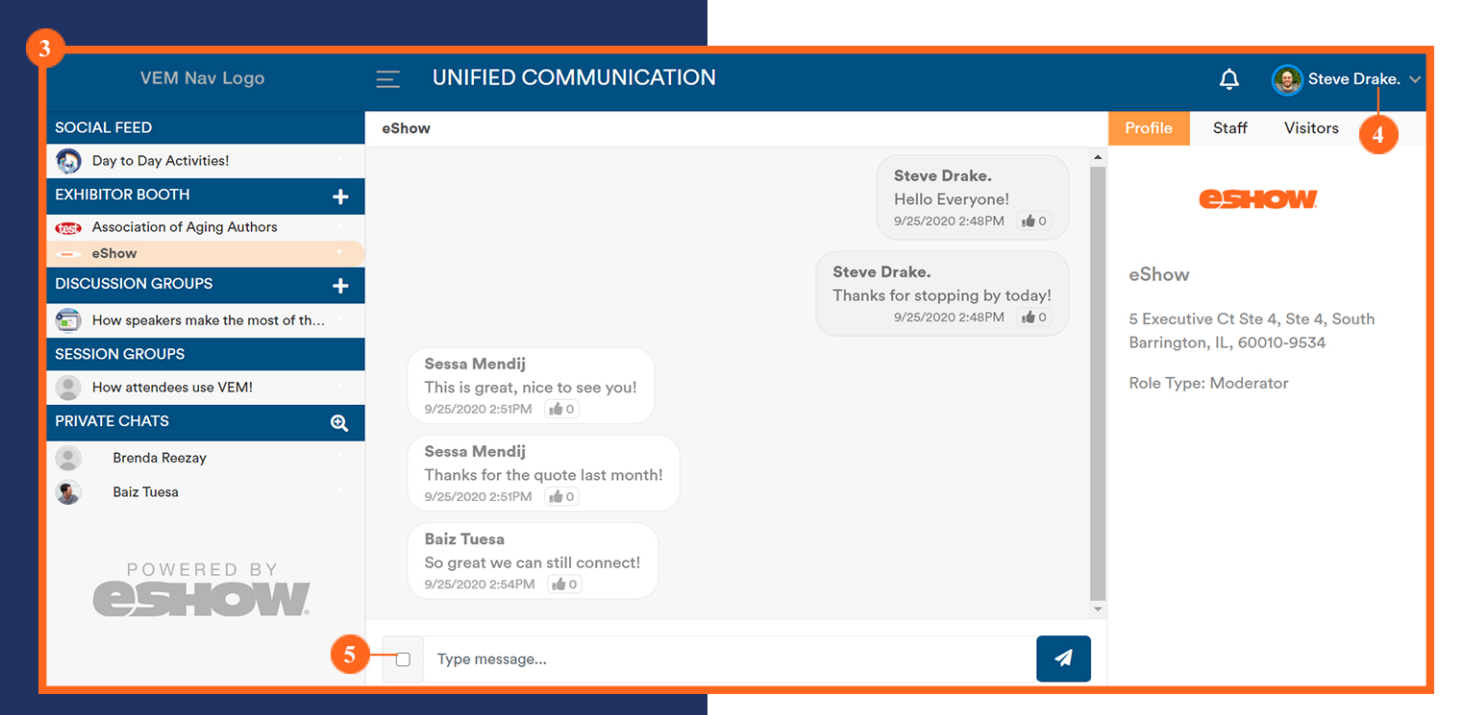

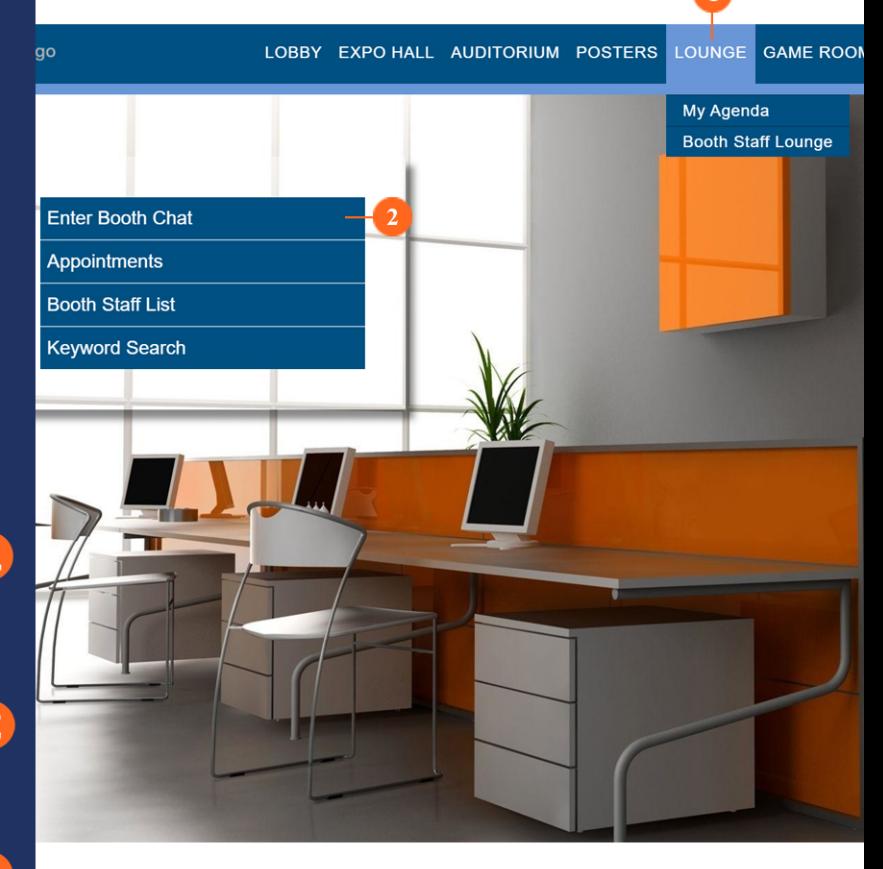

We know how important it is to be able to easily communicate, not just with customers, but with your staff as well. This is why we have inluded this feature in your booth! Now, you don't need to go anywhere else to chat with you team.

## chatting with your OOTH **STAFF** TEAM

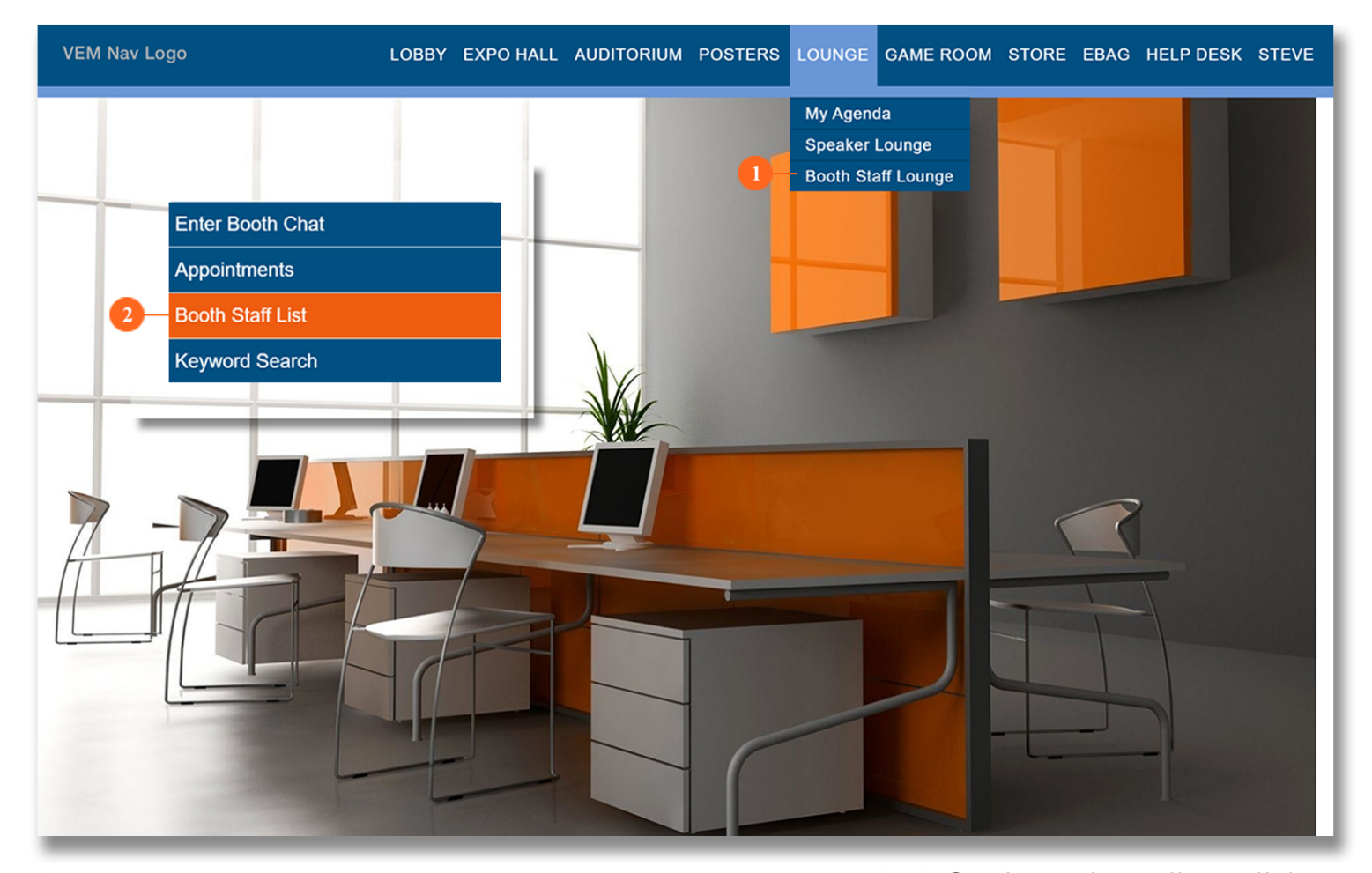

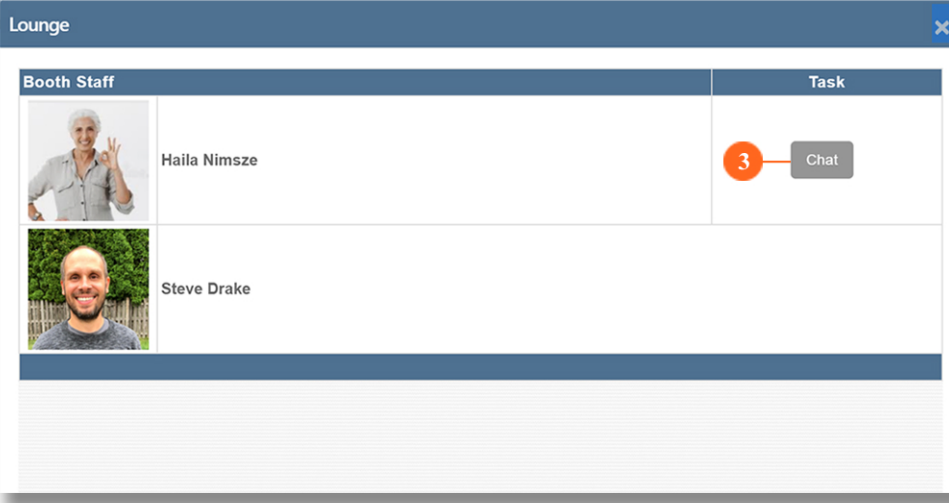

- 1 On the main toolbar, click on Lounge and then on **BOOTH STAFF LOUNGE.**
- 2 To open your list of team members, click the **BOOTH STAFF LIST navigation.**
- 3 Click the CHAT button to start chatting in the Unified **Communication (UC)** dashboard.

POWERED BY

EXHIBITOR PACKET 2021 | CSHO

### **PRIVATE CHAT REQUEST how to send a**

**Private chatting is fun and easy. Just follow this two-step guide.**

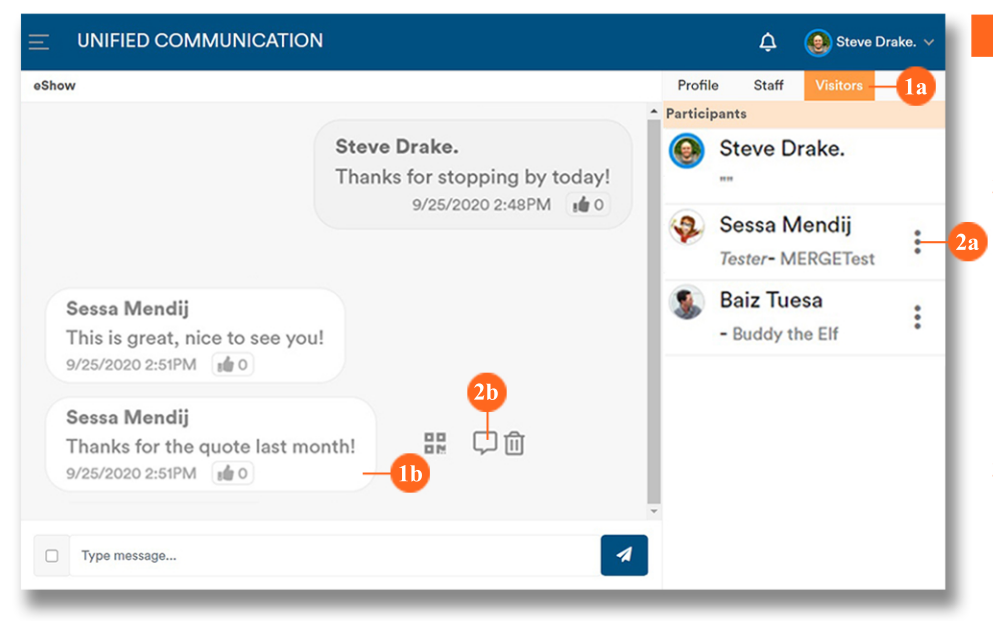

#### EXHIBITOR CHAT THREAD

- 1a Click on Visitors to pull up a list of attendees.
- 2a Click on the three dots, and then the private chat button.

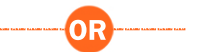

- **1b Hover over** the chat bubble of the person you want to chat with.
- **2b** Click on the **private chat button** that will appear beside the bubble.

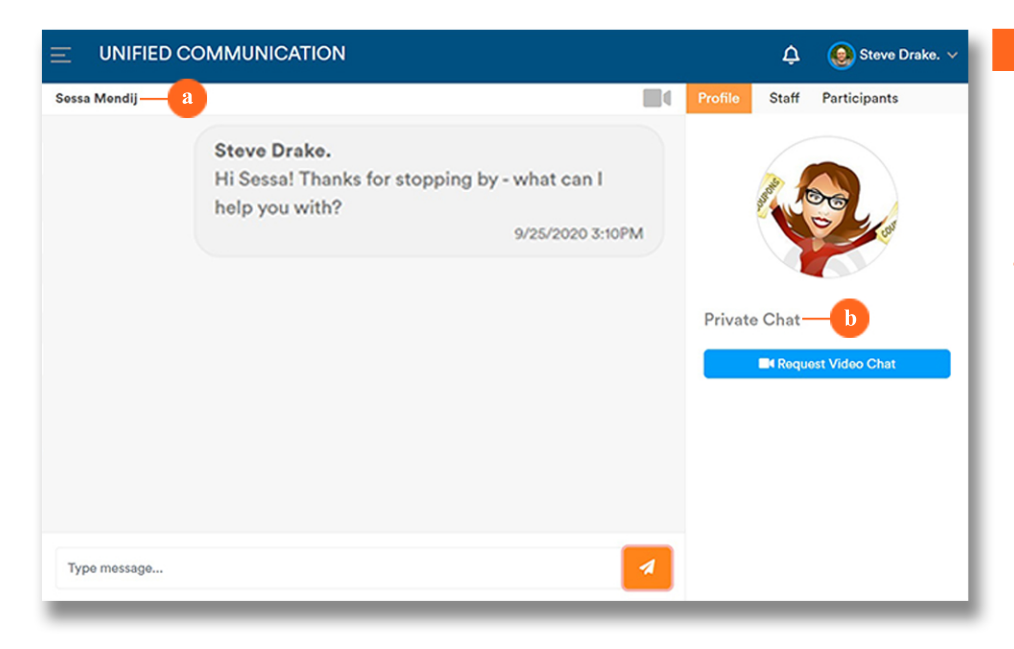

#### PRIVATE CHAT THREAD

#### **End Result:**

- Their **name** is now listed on the thread. **a**
- A **private chat** tag confirms that you are in a private chat room. **b**

#### **QUICK TIP**

**To access this feature, open Unified Communication (UC) window by clicking on the Exhibitor Chat Button in your booth. Go to the UNDERSTANDING YOUR BOOTH page (p3) for more information.**

**POW ERED BY** 

## how to request to VIDEO CHAT

#### **QUICK TIP:**

UNIFIED COMMUNICATION

Sure, that would be great! Let me do my hair..<br>9/25/2020 3:47PM

Steve Drake.

Steve Drake.

First, open a private chat with the person you want to video chat with in order to access the camera or the request video chat buttons.

#### **WHAT THE RECEIVER SEES**

#### **WHAT THE SENDER SEES**

 $1a$ 

9/25/2020 3:45PM

Sessa Mendij Maybe we can video chat? 9/25/2020 3:46PM

÷0

1 h

Private Chat

**R** Request Video Cha

A Sessa Mendij

Click on the **CAMERA** (1a) or the REQUEST VIDEO CHAT (1b) button. Then click SUBMIT in the pop up.

questions

#### The RECEIVER gets a **REQUEST VIDEO CHAT notice.**

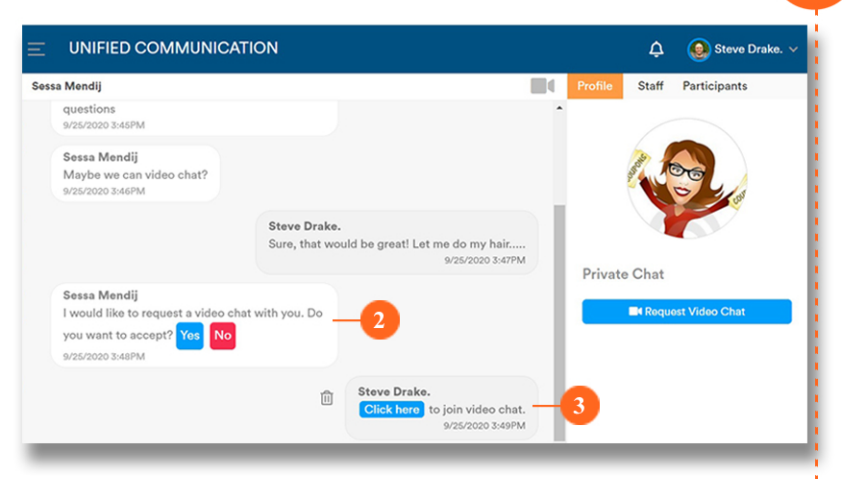

When the RECEIVER clicks YES (in STEP 2), the **SENDER** receives a message with a **CLICK HERE** to join button. Click to start the video chat!

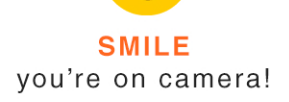

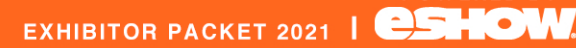

POWERED BY

## how to **VIDEO CHAT**

#### After clicking on

U Join video chat

the video connects automatically.

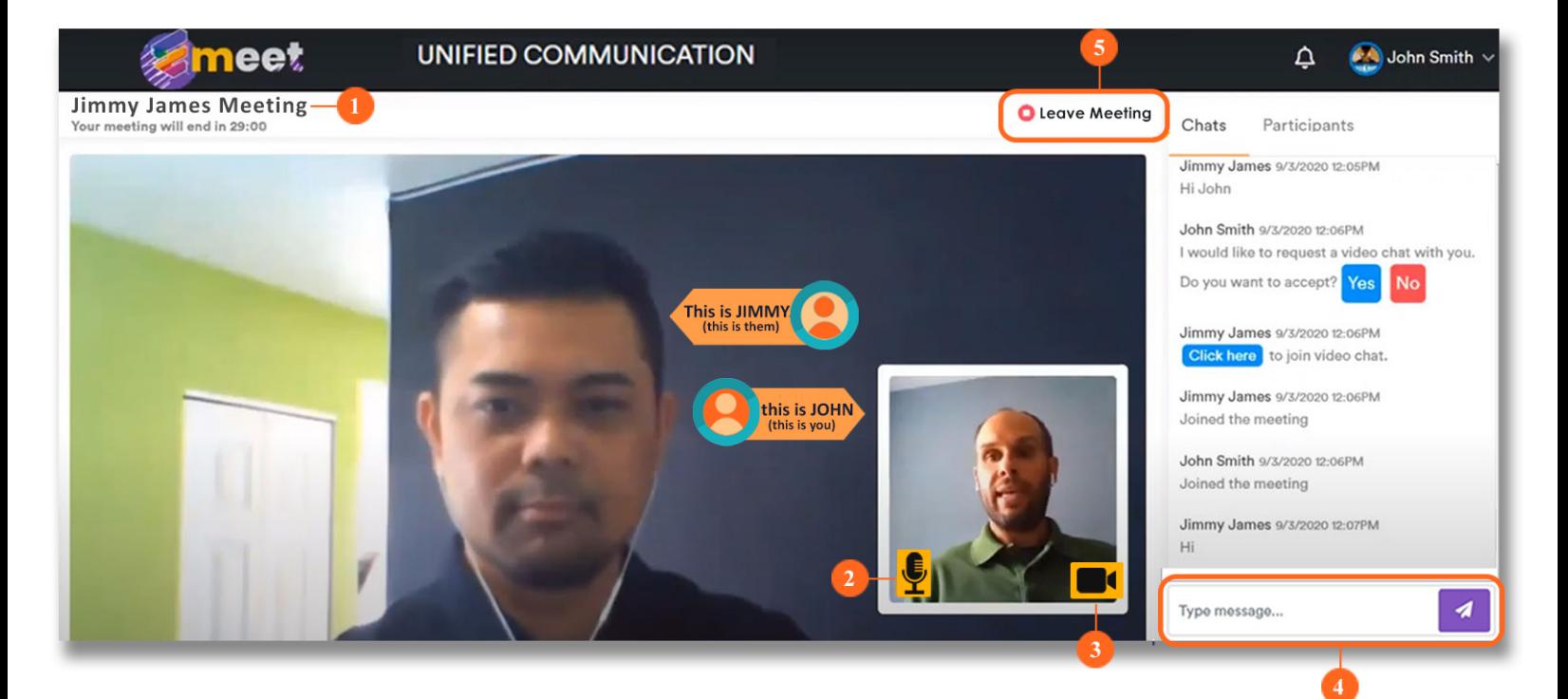

#### **KEY COMPONENTS OF UC VIDEO CHAT**

- 1 VIDEO CHAT TITLE: view the meeting title and how long the meeting has left.
- 2 MUTE ICON: switch your mic on/off.
- 3 CAMERA ICON: switch your camera on/off.
- 4 CHAT BOX: use this to send additional information.
- 5 LEAVE MEETING: click to exit the meeting.

#### **QUICK TIPS**

- $\checkmark$  Enable your webcam on your browser
- ✔ Check your internet speed
- ← Have your IT confirm your VPN allows video streaming

EXHIBITOR PACKET 2021 | **CSHOW** 

POWERED BY

#### **What is Lead** Capture?

#### Exhibitors can take advantage of the **VEMTM Lead Capture**

Solution to easily gather booth visitor and chat participants contact information!

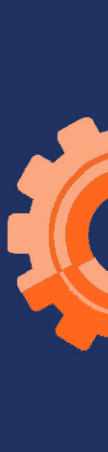

Attendees can send their information to you through the booth and in your booth chat. You can request their information while chatting with them. All of this information is available to you through the Exhibitor Service Center (ESC) Lead Capture webpage.

## LEAD **CAPTURE** benefits

### **KEY FEATURES**

Add custom qualifiers to pin point attendee areas of interest

Attendees can easily send information to exhibitors

Multiple attendee access points for scanning information

Easy to use

Interactive attendee lead capture dashboard in the service center

Request attendee information with one click

Access downloadable attendee lead reports

Exhibitors can add custom qualifiers to get to know attendees and what they are interested in.

Attendees can send their information anytime through the booth and chat.

Exhibitors can easily access leads in the ESC, all real time.

Exhibitors can downoad information in Excel format in the ESC.

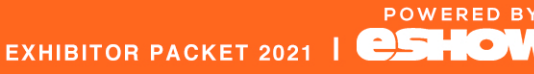

## ACTIVATING the Lead Capture Solution

#### **Lead Capture Solution**

 $\overline{1}$ 

eShow is pleased to provide Virtual Lead Capture technology to . Using state-of-the-art technology, you will easily collect accurate and complete lead information accessible throughout your virtual event. Each attendee will have an access to submit their "virtual" badge containing their contact information.

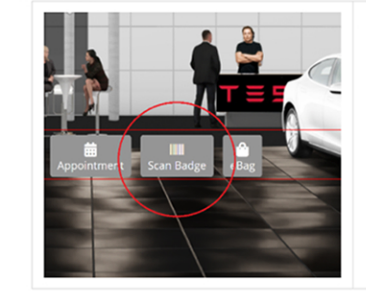

#### **VEM© Lead Capture Features:**

- · Quick easy access to visitors
- · Customizable Survey Questions
- . Al based Lead Quality Score
- · Real-time access in ESC
- · Demographics

**ACTIVATE\* the Lead Capture Unit anytime in the Exhibitor Service Center (ESC) on the Directory Upgrades page.**

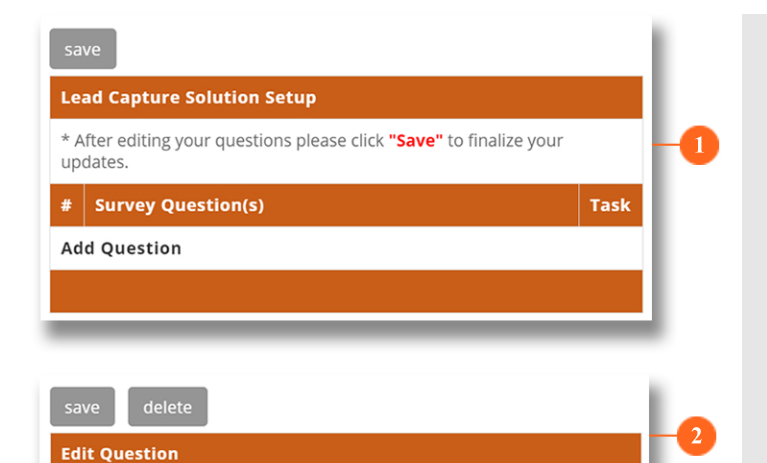

\* After editing your questions/answer information please click "Save" to

Please select the product(s) you are interested in:

**Display** 

Order

 $\mathbf{1}$ 

 $\overline{2}$ 

**Task** 

Delete

Delete

finalize your updates. Question

Checkbox

 $\Box$ 

 $\mathbf{1}$ 

Question

to Answer Display

Order

**Question Answers** 

**Virtual Products** 

In Person Event Products

**Type** Required Create Custom Qualifiers for attendees to provide detailed information for their inquiry or reason for scanning their badge.

Complete the following steps to finalize activation:

\*

- To add **Custom Qualifiers**, click on **ADD QUESTION** on the **Lead Capture Solution Set-up** window.
- Fill out the form and click on **SAVE**.
- This will take you back to **Lead Capture Solution Set-up** window. Click on **SAVE** to finalize the set-up.

This will activate the Lead Capture Unit in three different Access Points\*:

- a Scan Badge Button in exhibitor booth.
- **b** Barcode Button in Attendee's Unified **Communication** window.
- c Barcode Button in Booth Staff Unified Communication window. \*See Lead Retrieval Access Points page

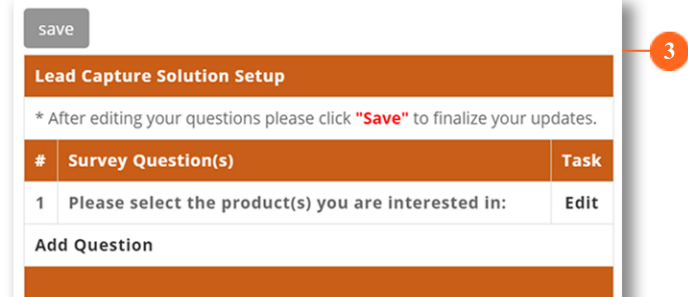

**EXHIBITOR PACKET 2021 |**

**POW ERED BY** 

## **ACCESS POINTS Lead Capture Solution**

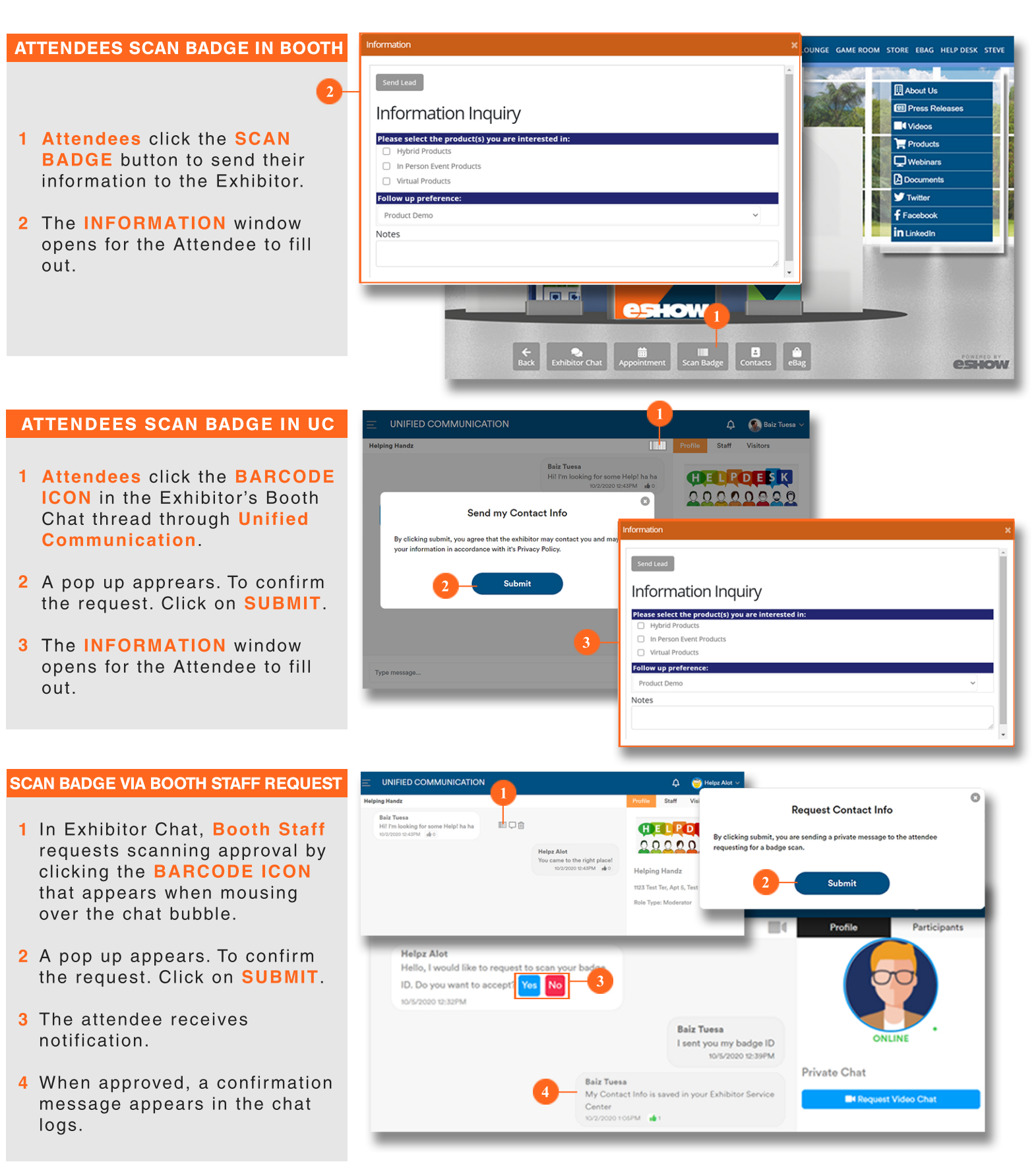

**EXHIBITOR PACKET 2021 | CSHOW** 

**POW ERED BY** 

## DOWNLOADING **LEAD CAPTURE** from the INFORMATION I trom the Unit

Through the Exhibitor Service Center (ESC), exhibitors can visit the **LEAD CAPTURE DOWNLOAD** page to access a detailed list of all the participants who accessed your booth's Lead Capture Unit.

#### **Lead Capture**

Download the Leads in XLS format

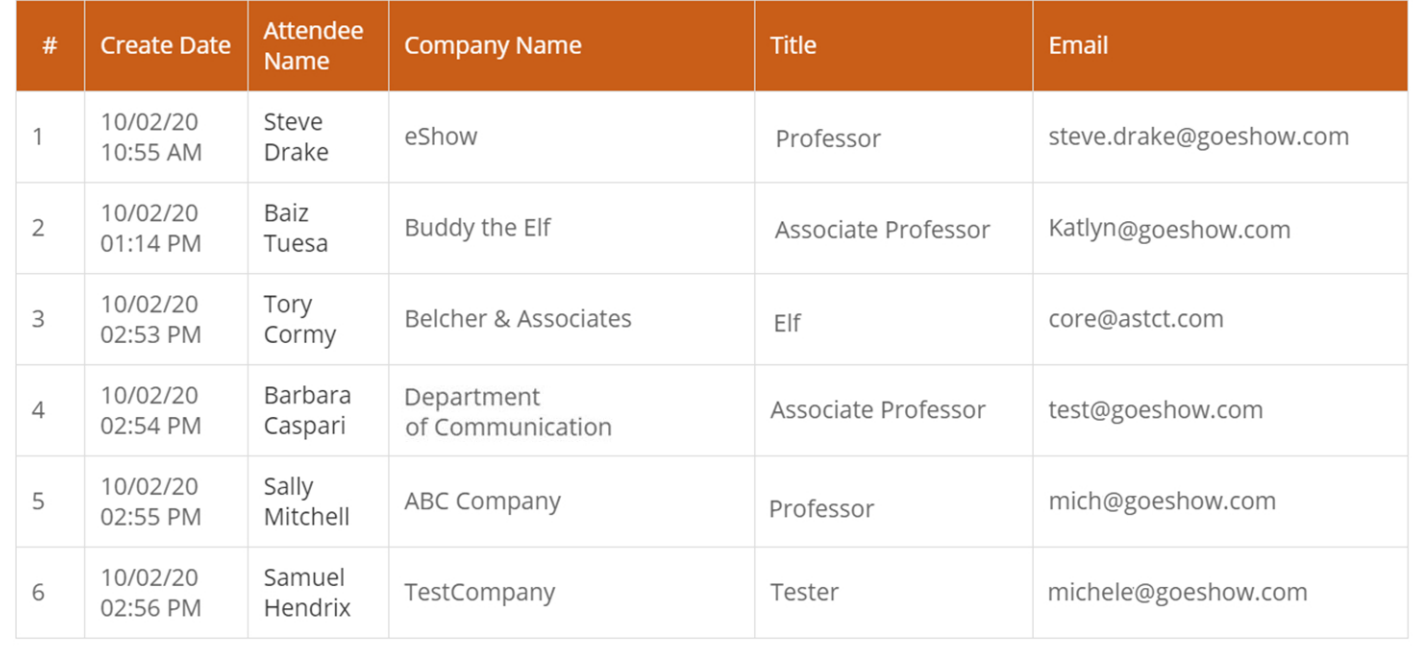

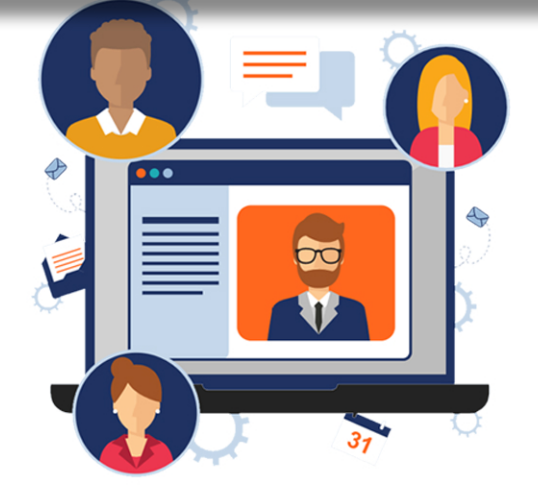

#### **QUICK TIP**

For your convenience, clicking ON the DOWNLOAD THE LEADS IN XLS FORMAT", exports all the available information on the list to an MS Excel sheet.

POWERED BY